# **[AN043]**

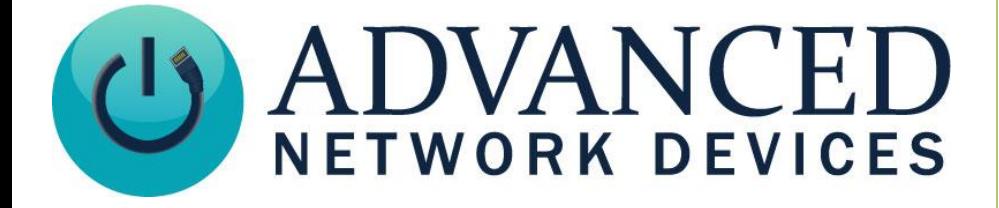

## **IPClockWise SIP Integration**

Version 2.0

9/7/2017

2017 ADVANCED NETWORK DEVICES

3820 NORTH VENTURA DR.

ARLINGTON HEIGHTS, IL 60004

U.S.A

ALL RIGHTS RESERVED

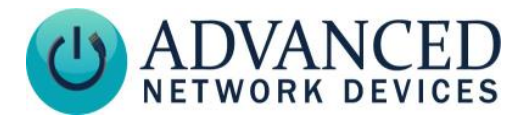

#### **PROPRIETARY NOTICE AND LIABILITY DISCLAIMER**

The information disclosed in this document, including all designs and related materials, is the valuable property of Digital Advanced Network Devices and/or its licensors. Advanced Network Devices and/or its licensors, as appropriate, reserve all patent, copyright and other proprietary rights to this document, including all design, manufacturing, reproduction, use, and sales rights thereto, except to the extent said rights are expressly granted to others.

The Advanced Network Devices product(s) discussed in this document are warranted in accordance with the terms of the Warranty Statement accompanying each product. However, actual performance of each product is dependent upon factors such as system configuration, customer data, and operator control. Since implementation by customers of each product may vary, the suitability of specific product configurations and applications must be determined by the customer and is not warranted by Advanced Network Devices.

To allow for design and specification improvements, the information in this document is subject to change at any time, without notice. Reproduction of this document or portions thereof without prior written approval of Advanced Network Devices is prohibited.

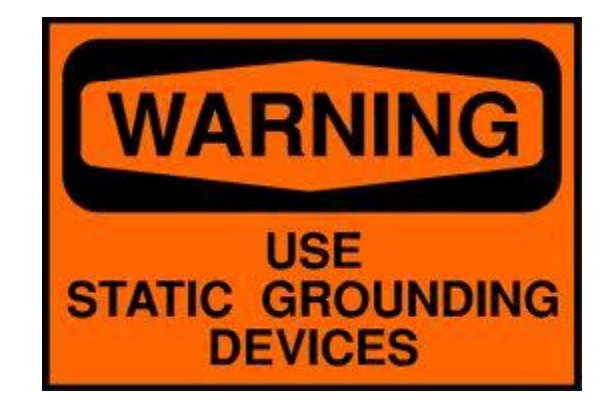

#### **Static Electric Warning**

#### **TROUBLESHOOTING AND ADDITIONAL RESOURCES**

Complete Support Site with User Guides & Help: <http://www.anetdsupport.com/> Additional App Notes: <http://www.anetdsupport.com/AppNotes> Customer Feedback Survey: <http://www.anetdsupport.com/survey> AND Legal Disclaimer: <http://www.anetd.com/legal>

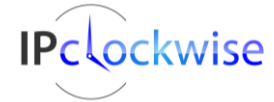

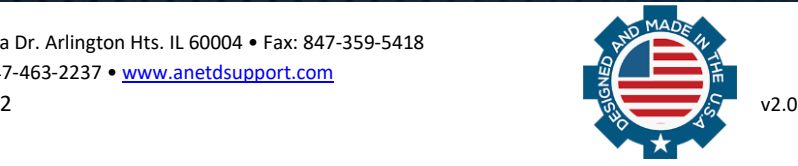

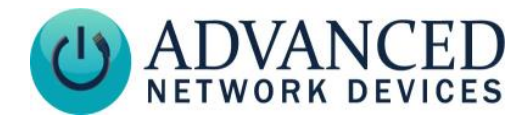

#### **OVERVIEW**

IPClockWise now features the capability to integrate with a SIP server. This application note will describe how to register IPClockWise as a SIP extension and configure pre-defined alerts that can trigger via dial codes. To gain access to this functionality, you must configure the IPClockWise software install with an Extended license. To verify your currrent license type in use, right-click on the *Clockwise Settings* button, and click on *Configure License* to see the dialog box below.

For more information on how to obtain an Extended license, please contact Advanced Network Devices support. Email to [support@anetd.com](mailto:support@anetd.com) or call 847-463-2237.

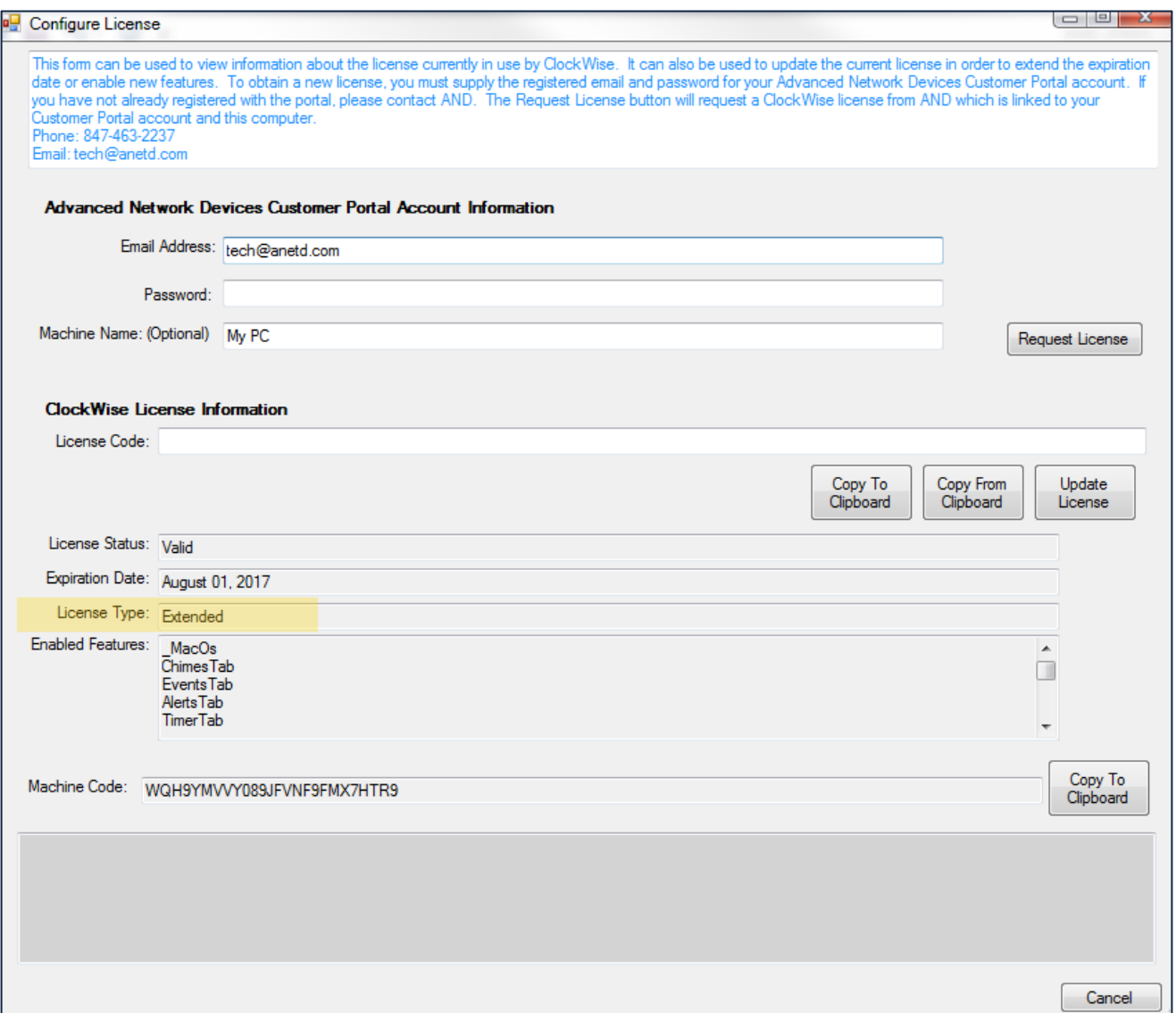

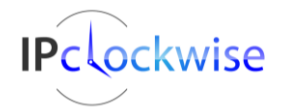

Advanced Network Devices • 3820 Ventura Dr. Arlington Hts. IL 60004 • Fax: 847-359-5418 Support: [tech@anetd.com](mailto:tech@anetd.com) • 847-463-2237 • [www.anetdsupport.com](http://www.anetdsupport.com/)

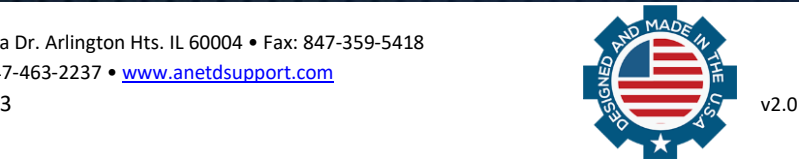

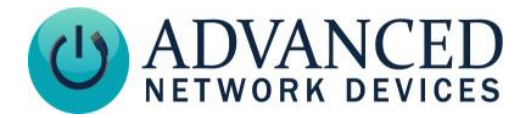

#### **REGISTRATION**

Once configuring the license correctly as described above, you must register IPClockWise to a SIP server. We offer support for Cisco, 3CX, Avaya, ShoreTel, Asterisk, and many others. Click the IPClockWise *Settings* button, and select the **SIP** tab.

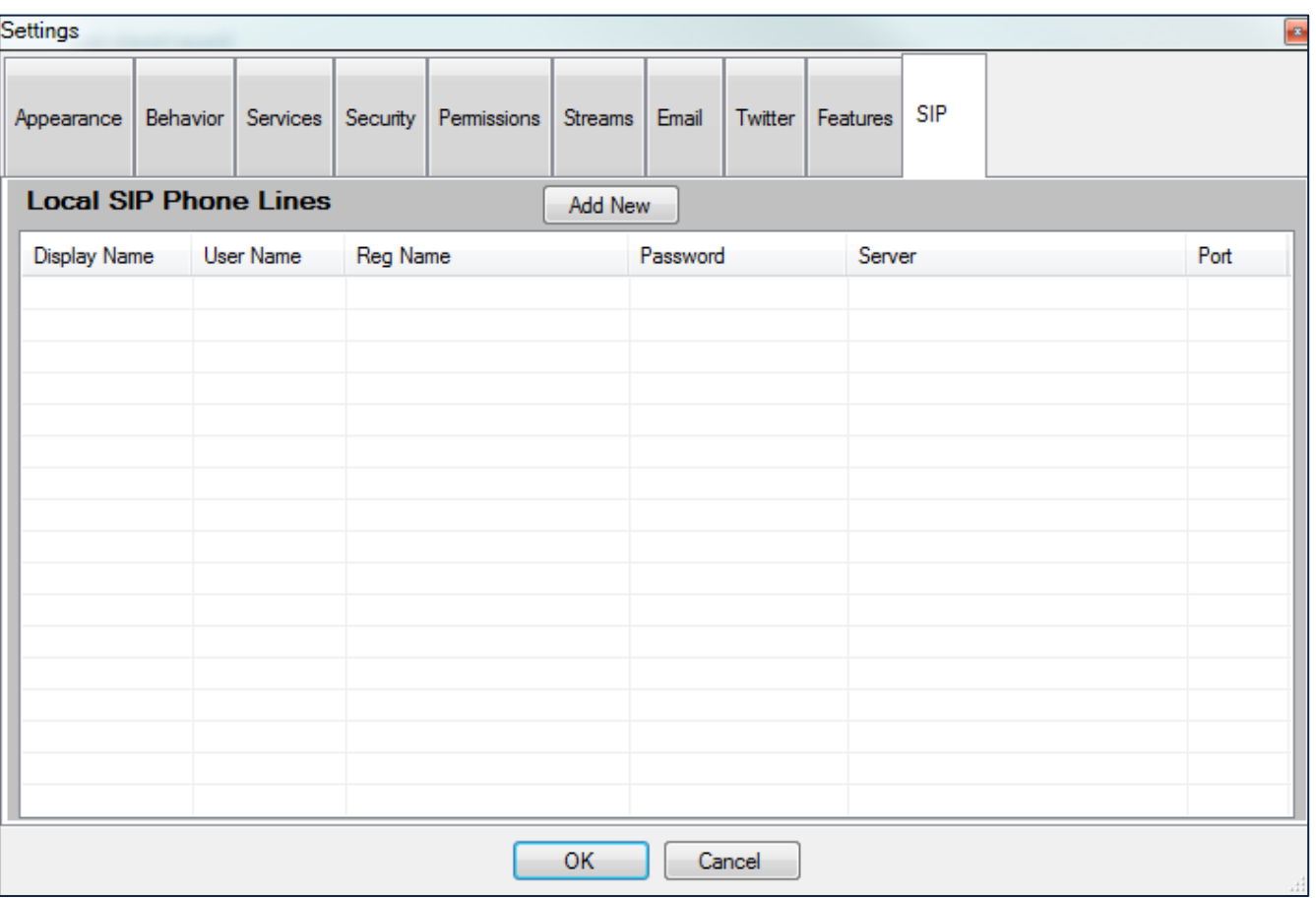

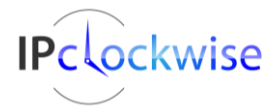

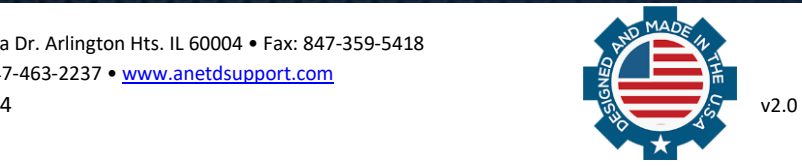

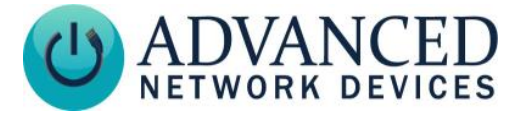

Click on *Add New* at the top, and configure the SIP account information as detailed below.

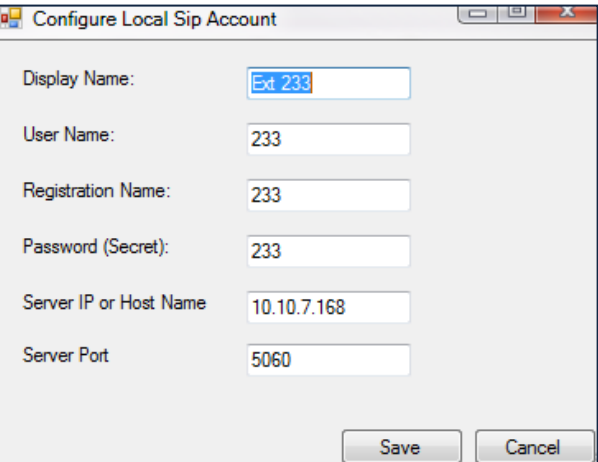

#### • *Display Name*

Friendly name to identify the extension in the IPClockWise *Settings* list.

• *User Name*

Login ID for the SIP server, which typically matches the Extension number to dial to reach the IPClockWise software.

• *Registration Name*

Used for authentication with the SIP server.

• *Password*

Used for authentication with the SIP server.

• *Server IP or Host Name*

IP address or DNS Host Name where the SIP server resides.

• *Server Port*

Communications port for all SIP traffic between IPClockWise and the SIP software. *(Default = 5060)*

Select the *Save* button to commit the account information to the list of *Local SIP Phone Lines*. The user can then right-click on this existing SIP identity to Add, Edit or Delete that line.

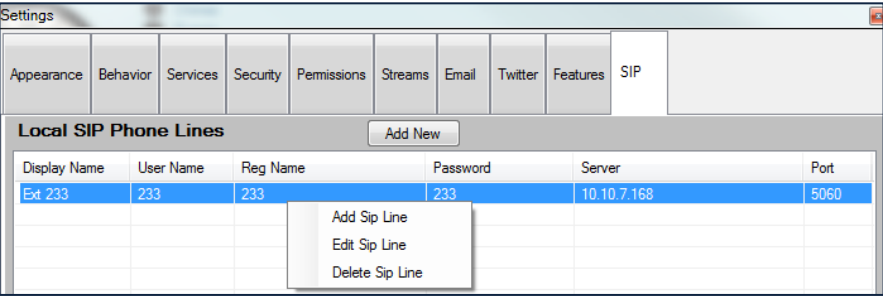

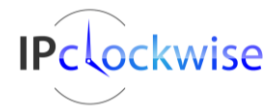

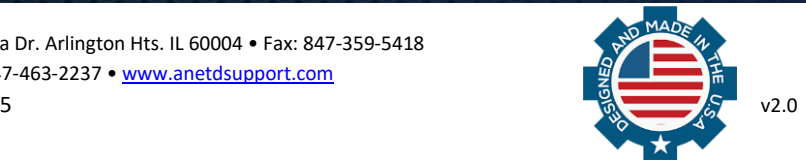

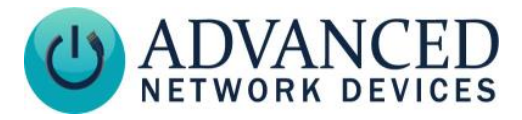

Click *OK* on the *Settings* dialog box to process the changes. The user should immediately see a successful registration reported to the Status bar at the bottom of the IPClockWise main window, as well as an entry in the Log file.

Event:15 Nov 2016 09:51:26: Registration Succeeded!. Line: 233@10.10.7.168:5060. State: RegistrationSucceeded.

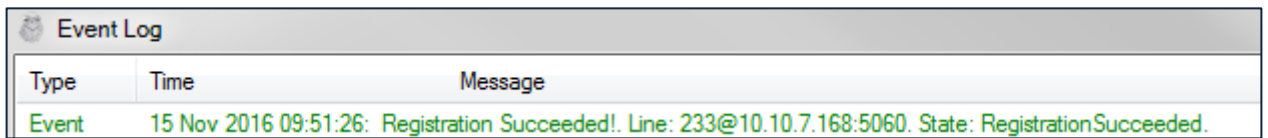

If registration does not succeed, first open up the *SIP Settings* to verify it includes correct information. Then, check your PBX software to ensure correct setup of the extension.

Note: The IPClockWise software supports only two SIP Phone Lines at any given time.

#### **SECURITY SETTINGS**

When dialing IPClockWise, the caller will receive a prompt for a security code. Define this code in IPClockWise *Settings* under the **Security** tab. Enter a numeric value in the *SIP Security Code* field, and press *OK* to save the changes. *(Default = 847)*

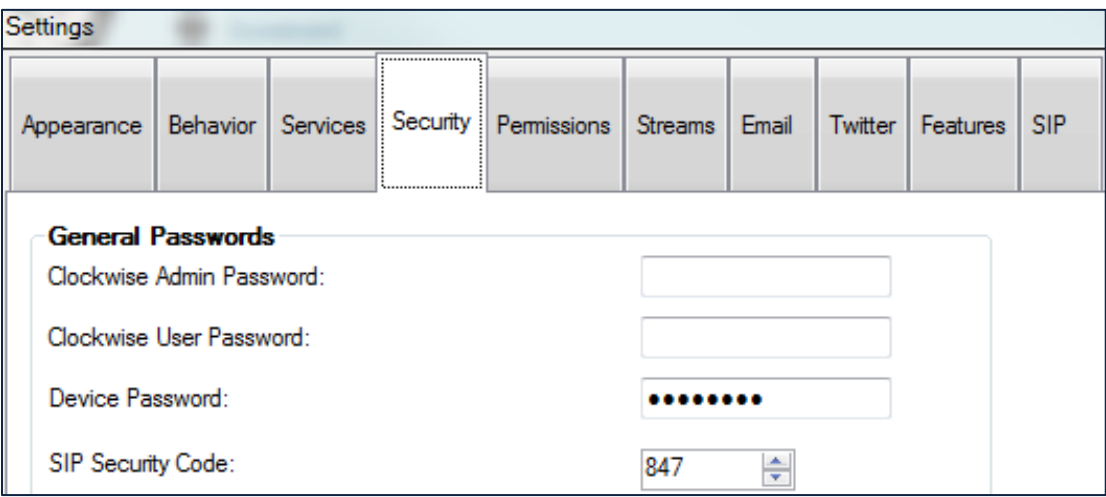

If the caller enters a correct security code, IPClockWise will authorize the user and prompt for a trigger code, which activates an alert as described in the next section (Creating Alerts). If the caller enters an incorrect security code, IPClockWise will read back the number dialed, and allow the user to enter another code.

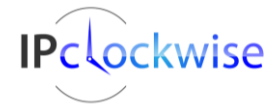

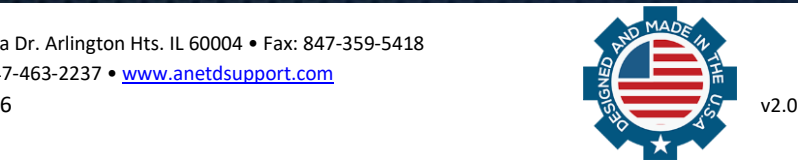

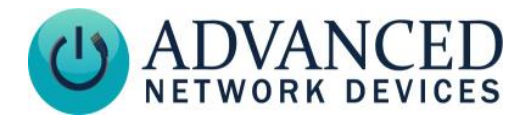

#### **CREATING ALERTS**

The IPClockWise SIP registration allows for triggering most functions within the software and sending audio/text to AND endpoints. This section will describe how to create those pre-defined alerts.

Go to the **Alerts** tab in the main IPClockWise window, and click on the *Add an Alert* button (see below).

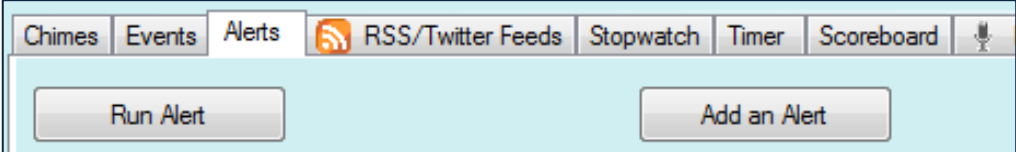

This brings up a dialog box which allows the user to setup all functions to trigger. Configure all desired options within the Alert, then look for the dark gray Trigger section. Use the drop-down menu to choose "SIP Code" as the *Source,* and type or select a numeric value in the *Channel or sub-type* field, which will define the code to dial to activate this alert (see below).

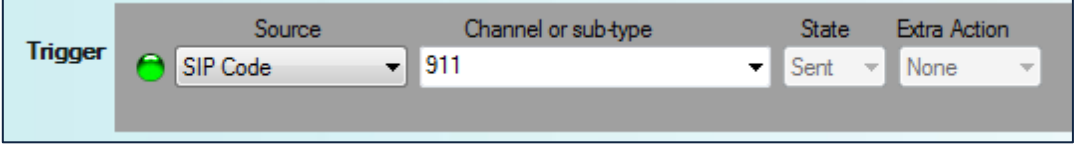

Note: *State* and *Extra Action* will show as disabled for this Trigger Source type.

Click *OK* to save the Alert. You can make multiple alerts with the same SIP trigger code. Any and all alerts that match the dialed code will activate simultaneously.

#### **CALLING IPCLOCKWISE**

Use any SIP phone registered to the same server as IPClockWise to dial the extension configured in the Registration section above. IPClockWise will immediately answer and prompt the caller for the SIP security code (as configured in the Security Settings section above), followed by the # symbol. The caller does not need to wait for the voice prompt to complete before entering the security code. If incorrect, IPClockWise will prompt the caller to try again. If correct, IPClockWise will prompt the caller to enter the SIP Trigger code followed by the # symbol, which will activate alerts configured in the Creating Alerts section above.

IPClockWise will accept codes whether or not they have a corresponding alert, and then prompt the caller if they wish to enter in additional SIP trigger codes. The caller may hang up at this point to free up IPClockWise to accept another call.

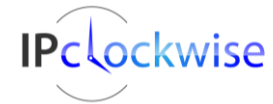

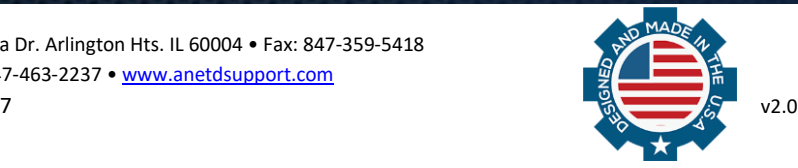

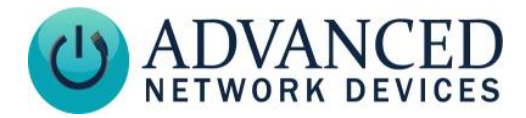

### **WINDOWS TEXT TO SPEECH (OPTIONAL)**

IPClockWise uses the default Windows Text to Speech voice selection for all SIP interactions and user prompts. If desired, the user may navigate to the Windows Control Panel to choose a different voice. Options may vary depending upon the version of the operating system running on the IPClockWise computer.

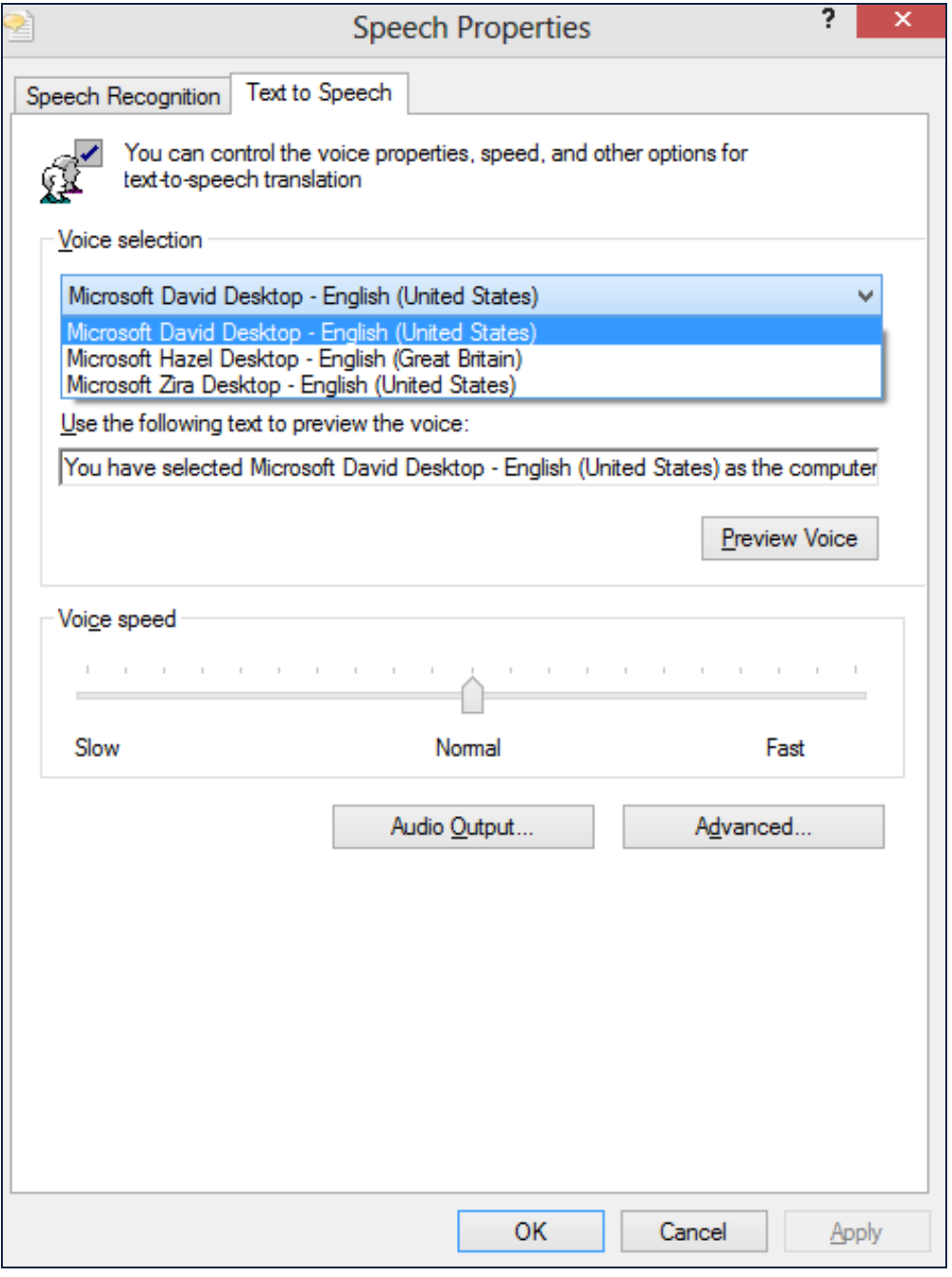

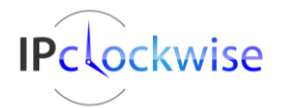

Advanced Network Devices • 3820 Ventura Dr. Arlington Hts. IL 60004 • Fax: 847-359-5418 Support: [tech@anetd.com](mailto:tech@anetd.com) • 847-463-2237 • [www.anetdsupport.com](http://www.anetdsupport.com/)